## **Contents**

• 1 DEPRECATION NOTE • 2 Application Note Number • 3 Revision History • 4 Abstract • 5 Summary • 6 Step 1 • 7 Step 2 8 Appendix 1 Motherboard and Daughterboard ID?s ♦ 8.1 MOTHER BOARDS 8.2 DAUGHTER BOARDS ♦ ◊ 8.2.1 Basic and Low Frequency ◊ 8.2.2 WBX ◊ 8.2.3 SBX ◊ 8.2.4 CBX ◊ 8.2.5 UBX ◊ 8.2.6 TwinRX ◊ 8.2.7 Others (Legacy) ♦ 8.3 E3xx ♦ 8.4 USB VID ◆ 8.5 USB PID •

*This Application Note is deprecated. Use it at your own risk!*

## **AN-503**

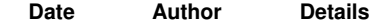

2016-05-03 Tim Fountain Initial creation

This Application Note explains how to use an Ettus Research-branded USRP with LabVIEW, and in effect, convert it into an NI-USRP RIO.

**NOTE:** While this process is technically possible, NI/Ettus does *not* officially support it and does *not* guarantee providing any technical support for it. The user performs this process *at their own risk*. The process is documented here as a convenience to users.

This document outlines the steps necessary to modify an Ettus X310 + associated daughterboards (CBX, WBX, SBX or UBX) into the identical NI model (NI USRP-294x or NI USRP-295x). Note that you must have identical daughterboards in each X310 slot for LabVIEW to function. Identical daughterboards would be 2xCBX or 2xUBX for instance.

This document was created with version 15.0 of the NI USRP driver. In NI USRP 15.5 and later there will be a single LabVIEW vi that will conduct all 3 steps automatically.

There are 2 steps that need to be done to make an X310 into a USRP RIO.

The daughterboard IDs need to be burned into the EEPROM.

## The default location for the utilities is

C:\Program Files (x86)\National Instruments\LabVIEW 2015\vi.lib\LabVIEW Targets\FPGA\USRP\niusrprio\_tools.llb

• Note - edit path accordingly if you have a different version of LabVIEW and/or you have installed the x64 version

Use the initialize Flash.vi to load the correct daughterboard ID?s and serial numbers. The vi is auto populated with the supported daughterboard ID?s, the complete list is included in appendix 1 for reference. The serial numbers are not critical bit can be matched to the physical daughterboard serial numbers which are found on a printed label on each daughterboard.

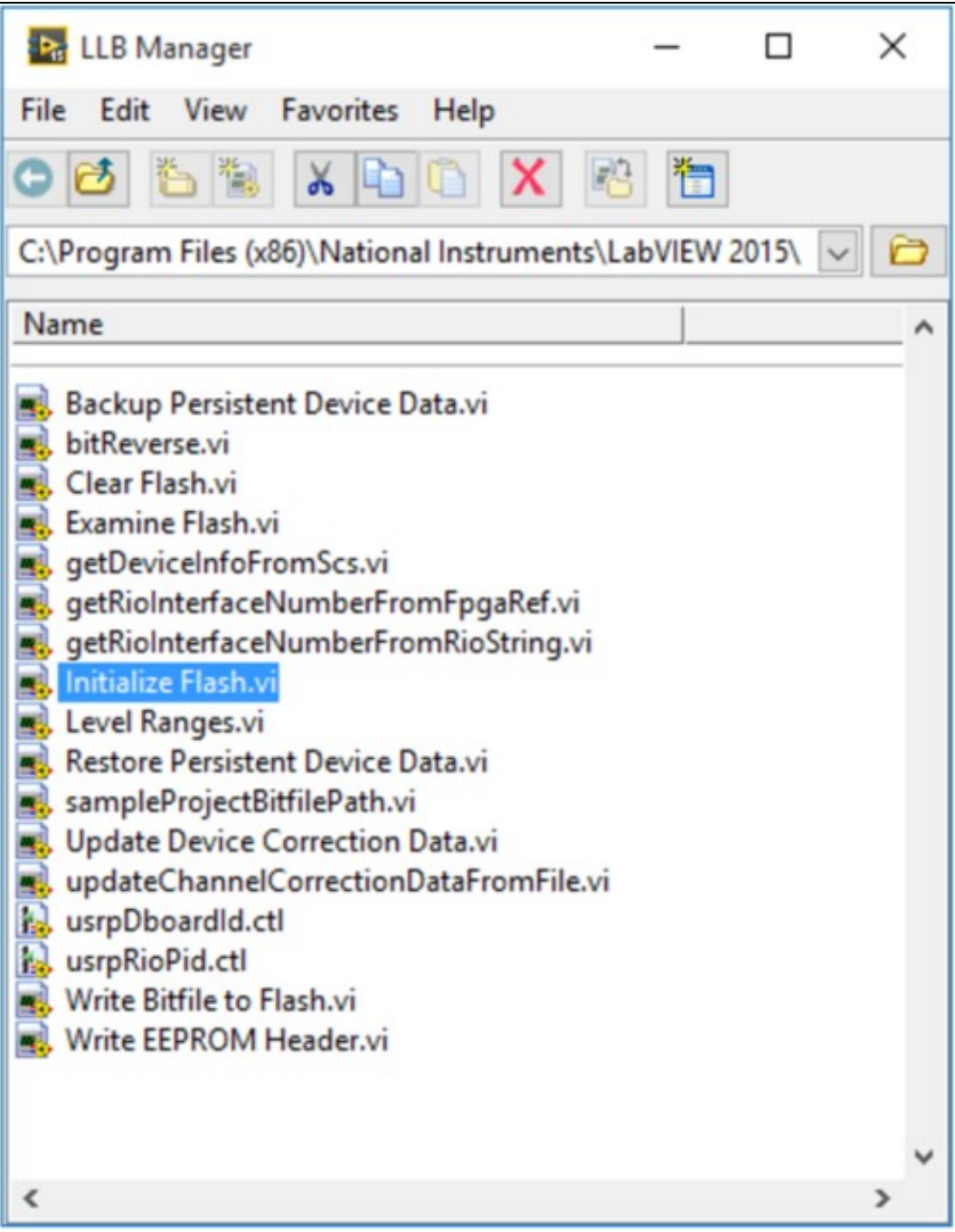

The letter revision on the X310 motherboard should be to set the HW current version (rev A = 1, B =2, etc). Set the oldest compatible version to the current HW version too. For revisions 6 and below (A-F), the 3.3v device model must be set. For revisions 7 and above (G and H), use the 1.6v device model must be set.

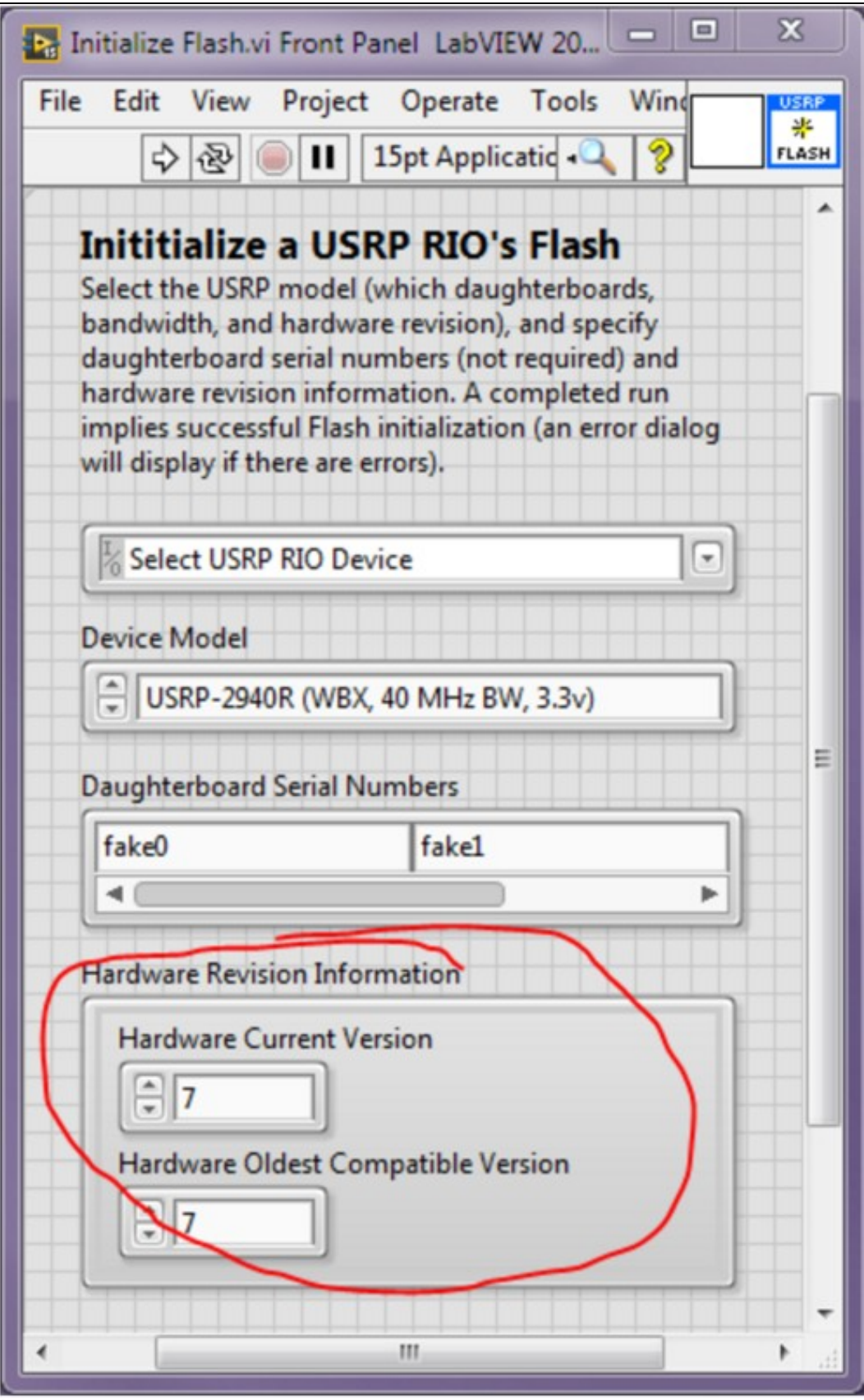

IQ imbalance corrections need to be loaded into the EEPROM.

The easiest way to load the IQ imbalance corrections into the daughterboard EEPROM is to create a sample USRP-RIO project. From the default LabVIEW windows, click create new project and select NI-USRP Simple Streaming:

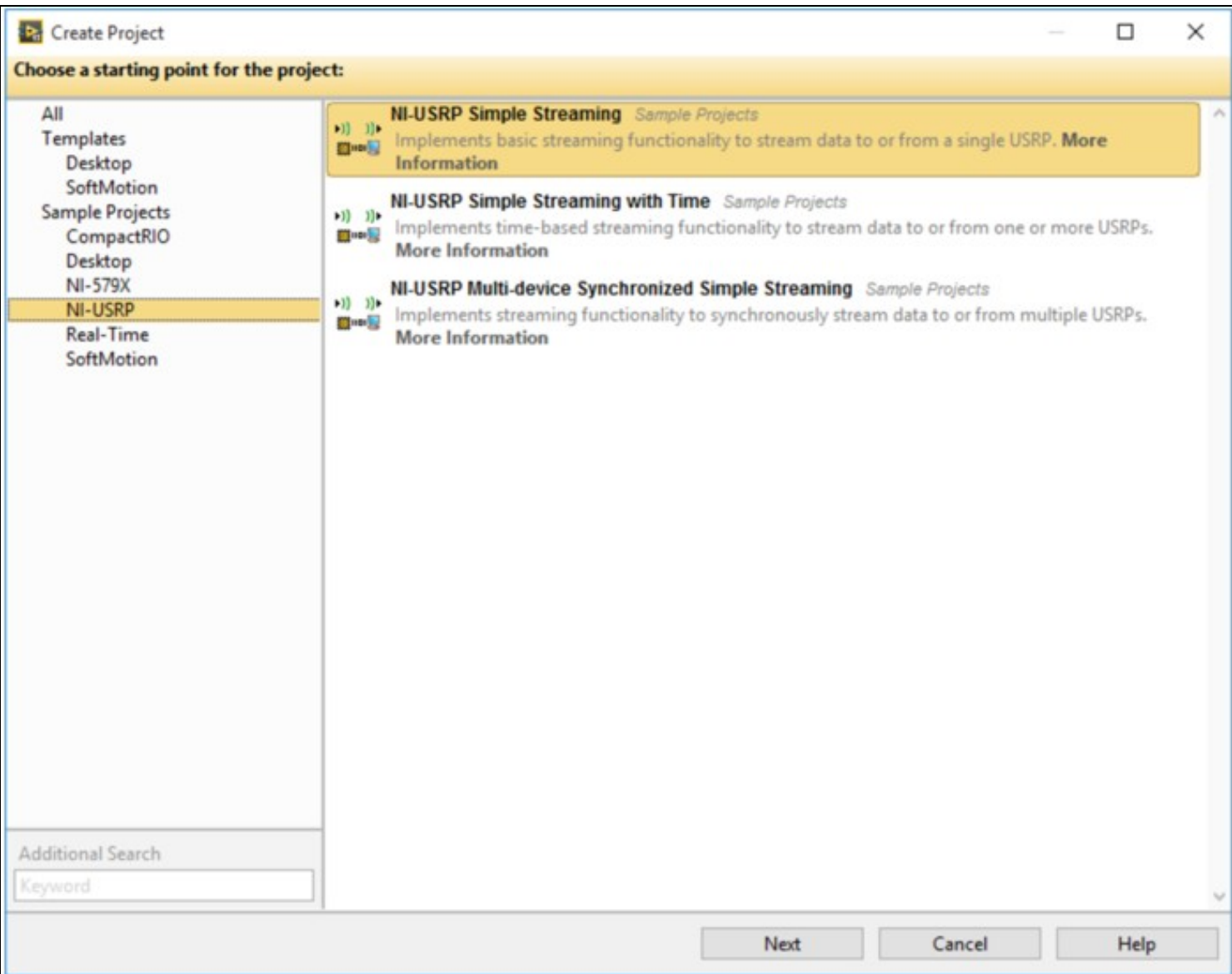

Once the project has been created, navigate to the utilities in the project window and open the Self Correct RX IQ Offset.vi:

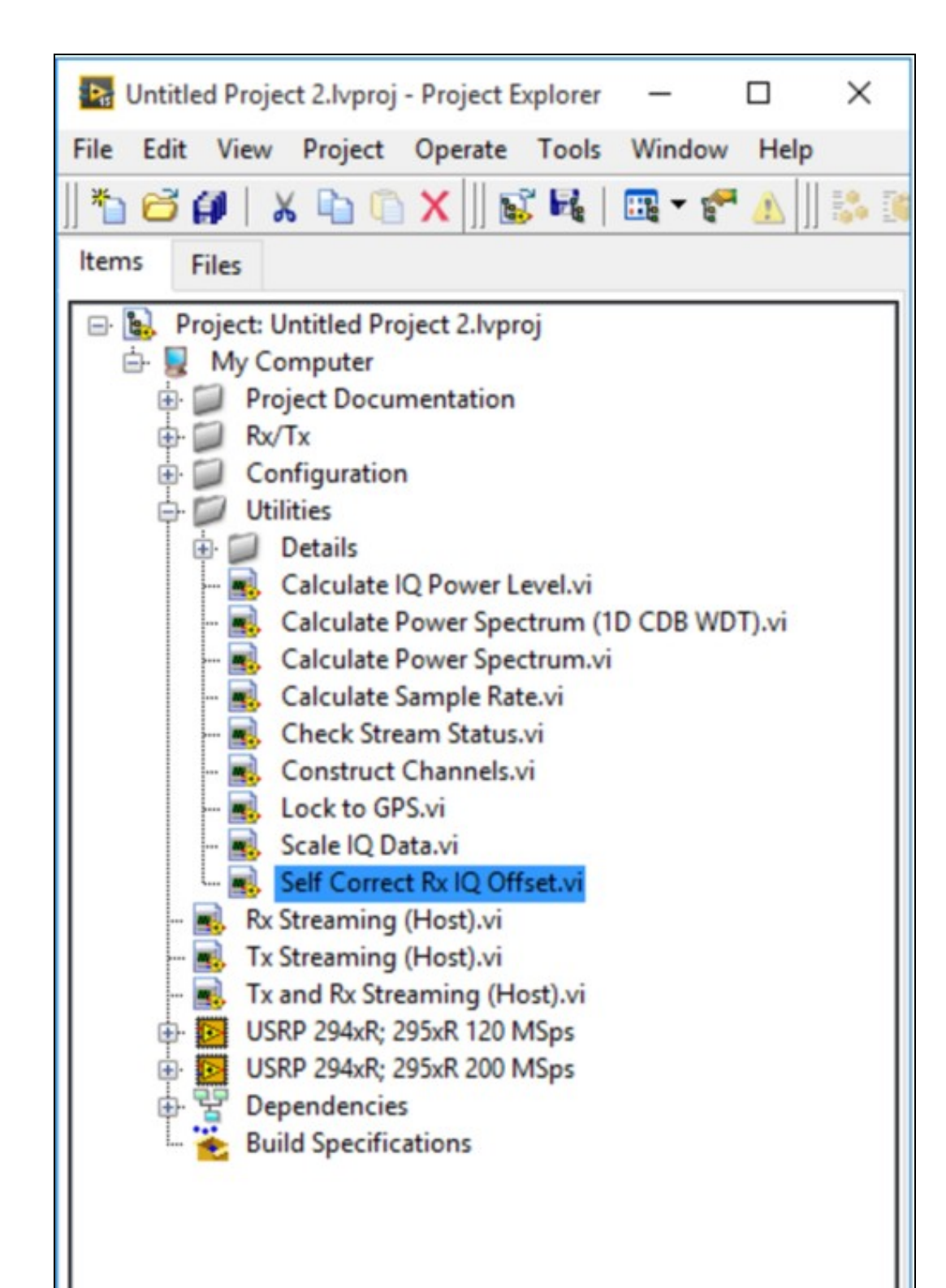

This .vi will automatically calculate the optimal IQ imbalance correction factors and load them into the factory default location on the daughterboard EEPROM. Note there is no method at this time to load DC offset corrections without sending the unit back to the factory.

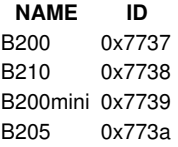

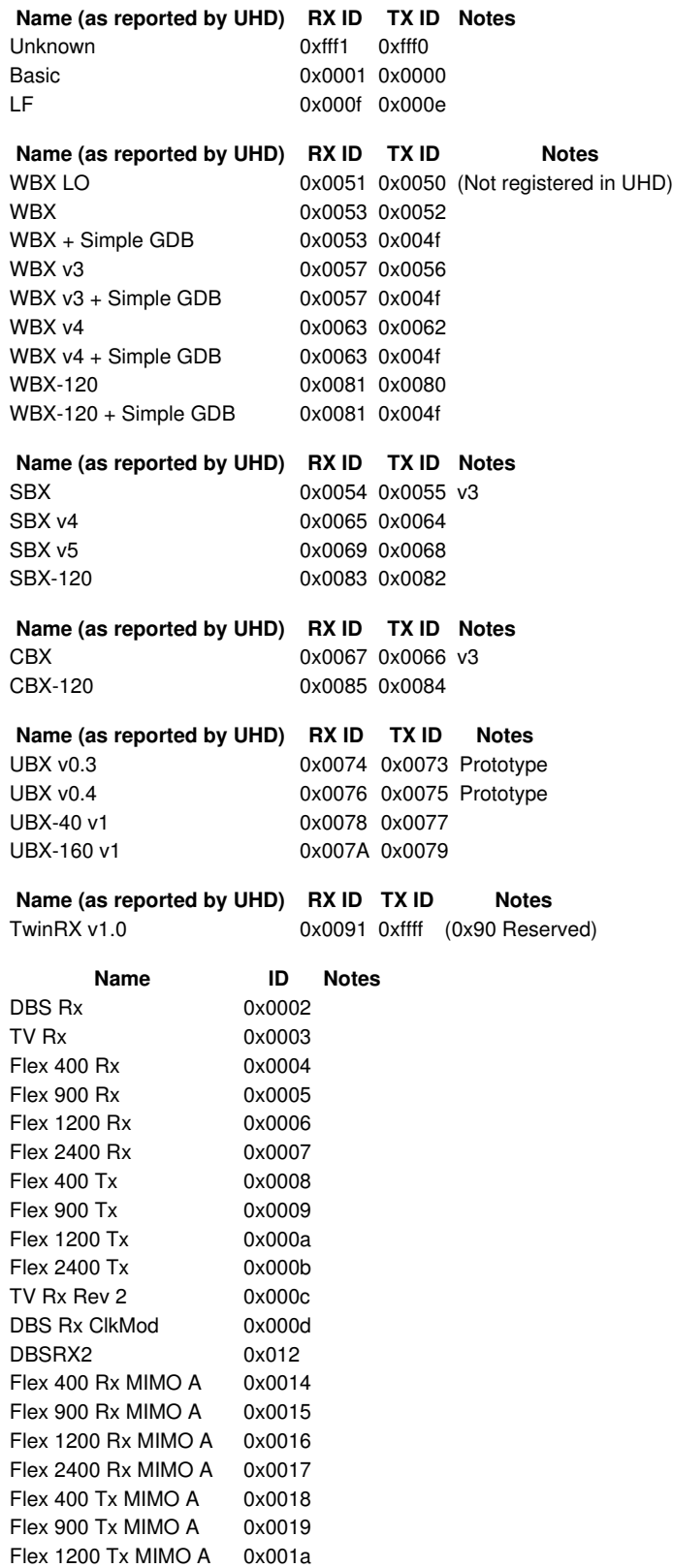

Flex 2400 Tx MIMO A 0x001b

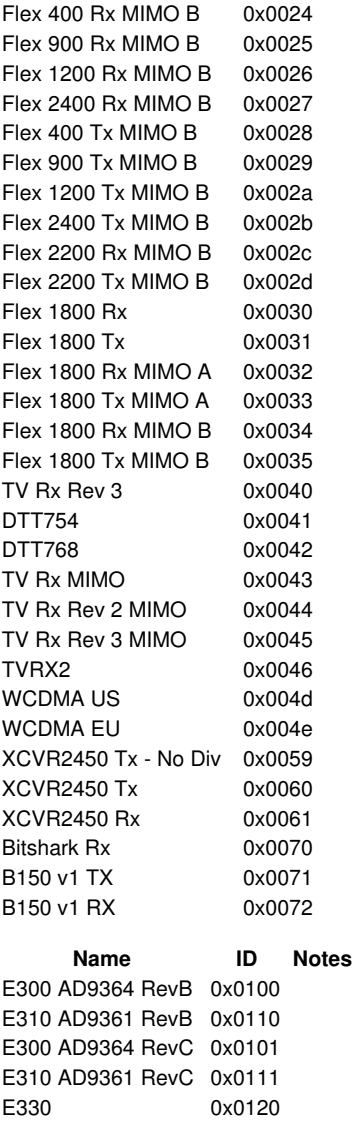

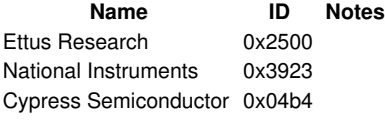

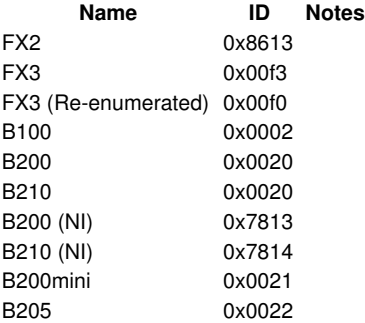